### **Step 1.** Download the Kaon Wi-Fi App

**Step 2.** Launch the Wi-Fi app. **Select Set up manually**

- **Step 3. Go to Wi-Fi settings** to connect to your network (AR1344P Wi-Fi Network)
- **Step 4.** Tap **Find my device**, enter your login information printed on a label on the bottom of the AR1344P and tap Login. You can see the dash board of the app after you successfully set up your Wi-Fi network.
- **Step 5.** Add AR1344P to an existing Wi-Fi network, tap icon on the top right hand corner of the dashboard. Tap <mark>&}</mark> to add new AR1344P and scan QR code printed on a label on the bottom of the AR1344P,<br>then tap **Create Mesh.**
- **Step 6.** Customize the network name and password.
- Tap  $\frac{1}{100}$  icon on the top right hand corner of the dashboard, and select the Wi-Fi settings to create your own network name (SSID) and password.

Note: If your device disconnects from the Wi-Fi network, view the available Wi-Fi network and then choose the new network name (SSID) and enter the new password.

Scan the unique QR code below, or go to Google Play or the Apple App Store to download the Kaon WiFi app. Install the app on a compatible iPhone or Android smartphone.

Kaon WiFi Q

**KAON** 

Follow the step-by-step instructions on the App to connect your home gateway to the AR1344P unit.

- 2 -

# **KAUN BROADBAND**

### **3. Quick Mesh Setup: Option #2** → **Mobile App**

**Step 1.** Access the web-based setup page

c.

- a. Connect your PC to the working AR1344P (master mode)'s wireless network (SSID).
- b. WebUI address, ID and the password are located at the label at the bottom of your device.
- Launch a web browser (Internet Explorer or Chrome).
- d. Enter http://192.168.1.1 or http://kaonmesh\_[][][][] ([][][][] is the last 4 digits of the working AR1344P's serial number) in the address bar, then press.
- e. Enter the default user name, "admin" and "password", password in the fields.

Note : You can view and change your Wi-Fi name (SSID) and password, and see all your AR1344P configured as a mesh network (master and slave mode) in your Wi-Fi.

## **4. Accessing your AR1344P from WebUI**

- the Signal LED stays solid green.
- Note: You'll get the best signal when it is in an open space like on a shelf or a table.

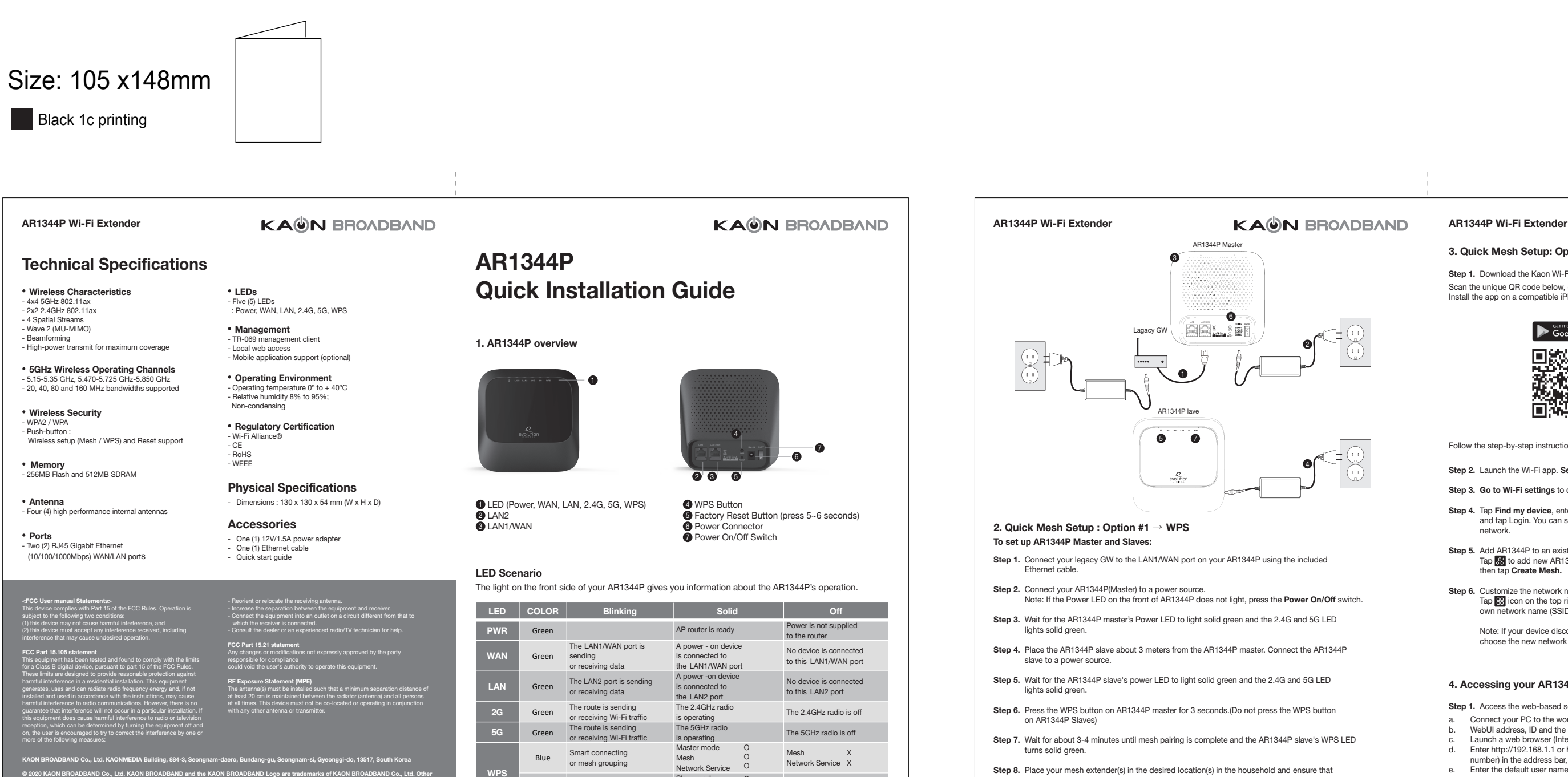

**brands are trademarks or registered trademarks of their respective holders. This document is for informational purposes only. Information and views expressed in this document may change without notice. For technical support and other information, please contact your sales representative or contact us by email.** 

**www.kaonbroadband.pl \* sales\_team@kaonbroadband.pl \* support@kaonbroadband.pl**

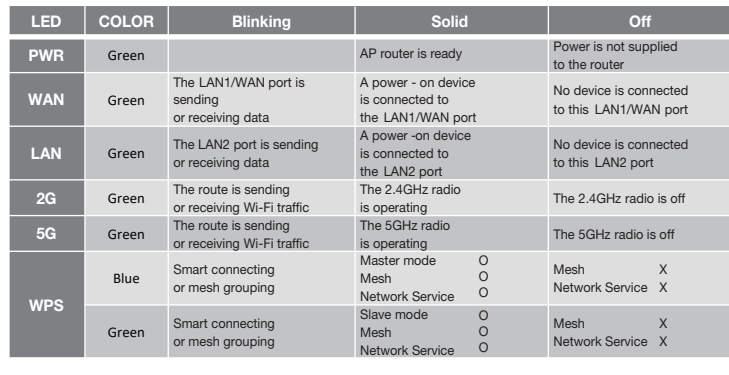

 $-1 -$